# 性能测试

最佳实践

文档版本 01 发布日期 2024-04-26

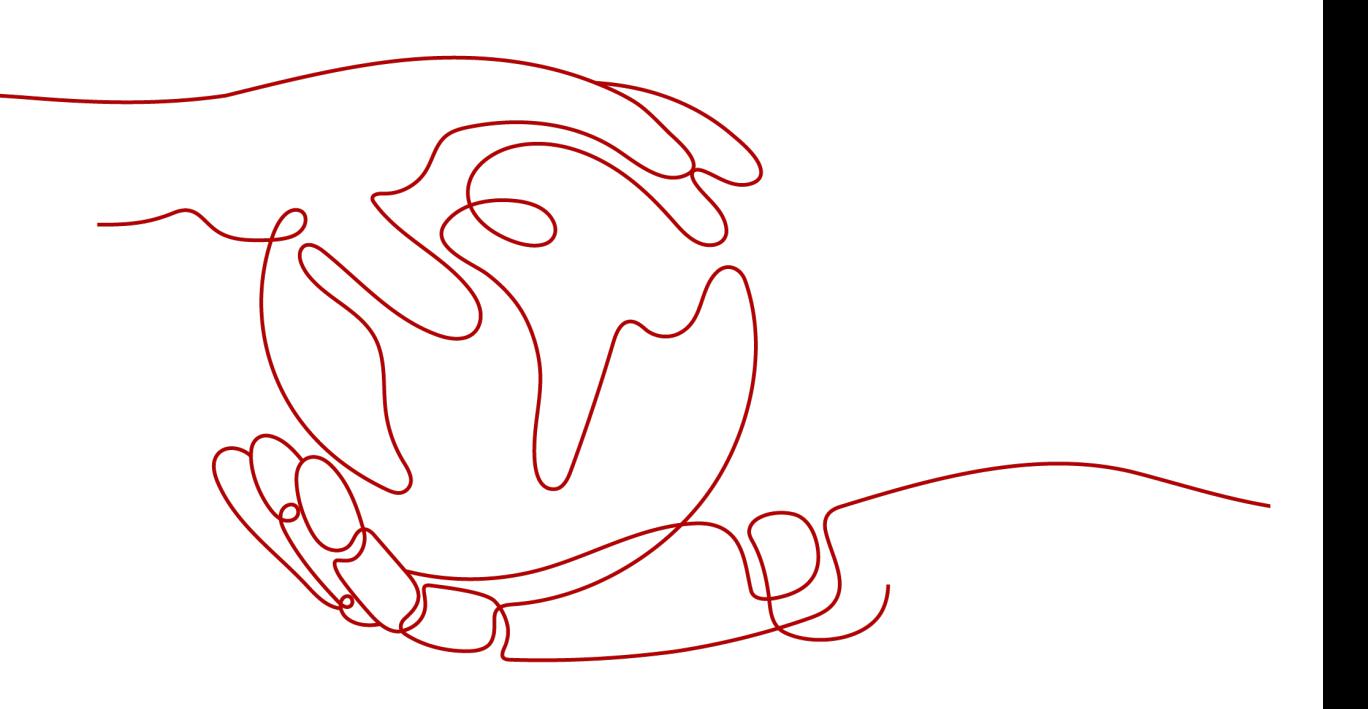

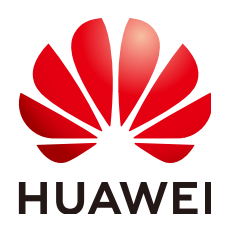

#### 版权所有 **©** 华为云计算技术有限公司 **2024**。 保留一切权利。

非经本公司书面许可,任何单位和个人不得擅自摘抄、复制本文档内容的部分或全部,并不得以任何形式传 播。

#### 商标声明

**SI** 和其他华为商标均为华为技术有限公司的商标。 本文档提及的其他所有商标或注册商标,由各自的所有人拥有。

#### 注意

您购买的产品、服务或特性等应受华为云计算技术有限公司商业合同和条款的约束,本文档中描述的全部或部 分产品、服务或特性可能不在您的购买或使用范围之内。除非合同另有约定,华为云计算技术有限公司对本文 档内容不做任何明示或暗示的声明或保证。

由于产品版本升级或其他原因,本文档内容会不定期进行更新。除非另有约定,本文档仅作为使用指导,本文 档中的所有陈述、信息和建议不构成任何明示或暗示的担保。

# 华为云计算技术有限公司

地址: 贵州省贵安新区黔中大道交兴功路华为云数据中心 邮编:550029

网址: <https://www.huaweicloud.com/>

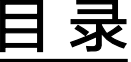

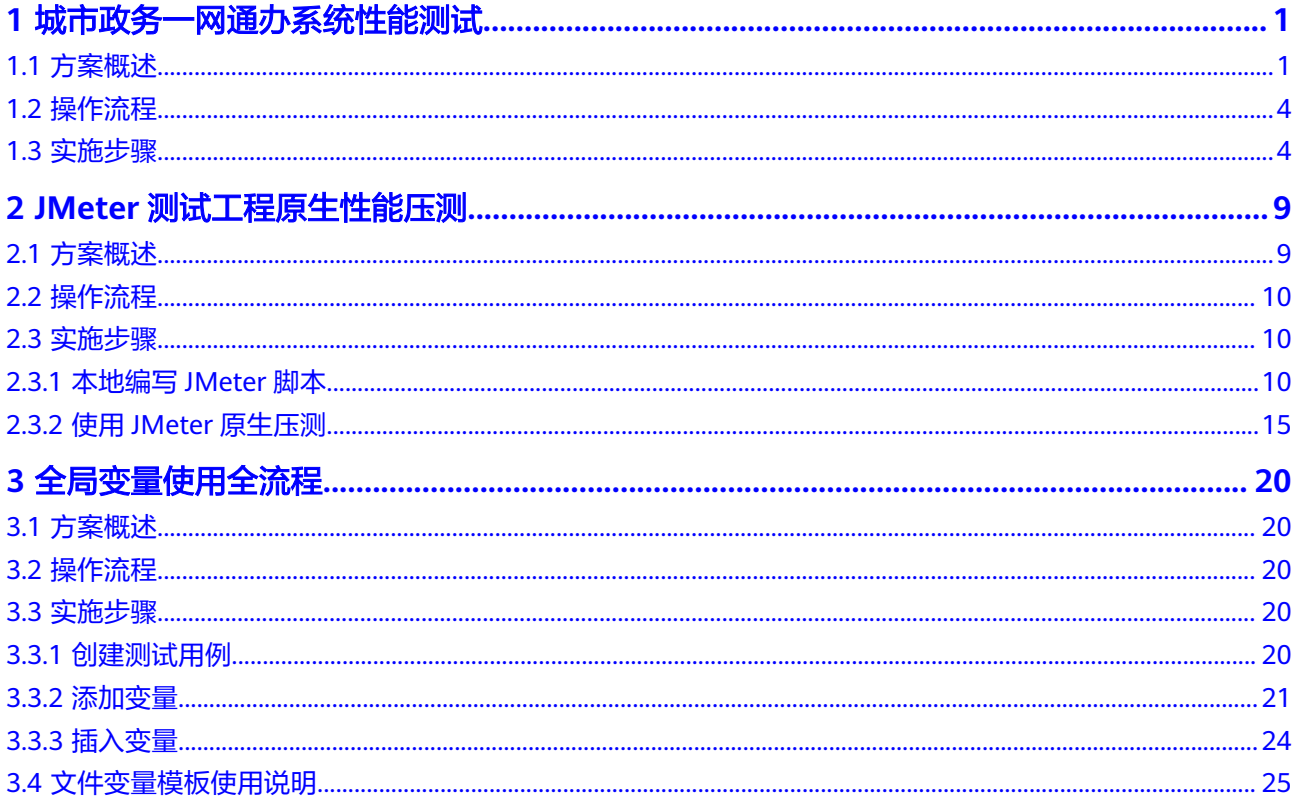

# <span id="page-3-0"></span>**1** 城市政务一网通办系统性能测试

# **1.1** 方案概述

#### 应用场景

近年,各城市都上线了"一网通办"等跟国计民生相关的系统,此类系统由于突然的 访问量暴增导致系统响应慢,更有甚者会导致系统宕机,给大家的日常生活带来不小 的影响。

- 某些城市在整点时刻下发消费券,广大市民在一网通办App或者小程序进行领 取。
- 在每年年初,市民会对个人所得税主动申报,大多市民会集中在1月份至3月份进 行年度申报。

以上情况均对一网通办的系统有较高的性能要求。

#### 方案架构

针对当前现状,为避免流量高峰期使用出现系统崩溃,而给生活带来不便,性能测试 服务通过模拟相关实际场景,快速构造压力模型,发现不同压力模型下服务的性能瓶 颈,避免宕机。

一网通办系统场景压测模板提供以下几种实际场景模拟。

#### 场景一:日常早高峰访问

大型城市(1000w+人口)例行高峰访问。

- 场景分析:整体流量随着时间推移,逐步递增。
- 参考模型及方案:采用并发模式的多阶段施压性能测试模型,按照规格分阶段持 续加压,验证系统性能是否达标。

例如,7点-9点高峰访问,并发值5000;9点-10点工作时间高峰访问,并发值 6500;10点-12点访问降低,并发值3000;12点-13点餐厅高峰访问,并发值 8000。

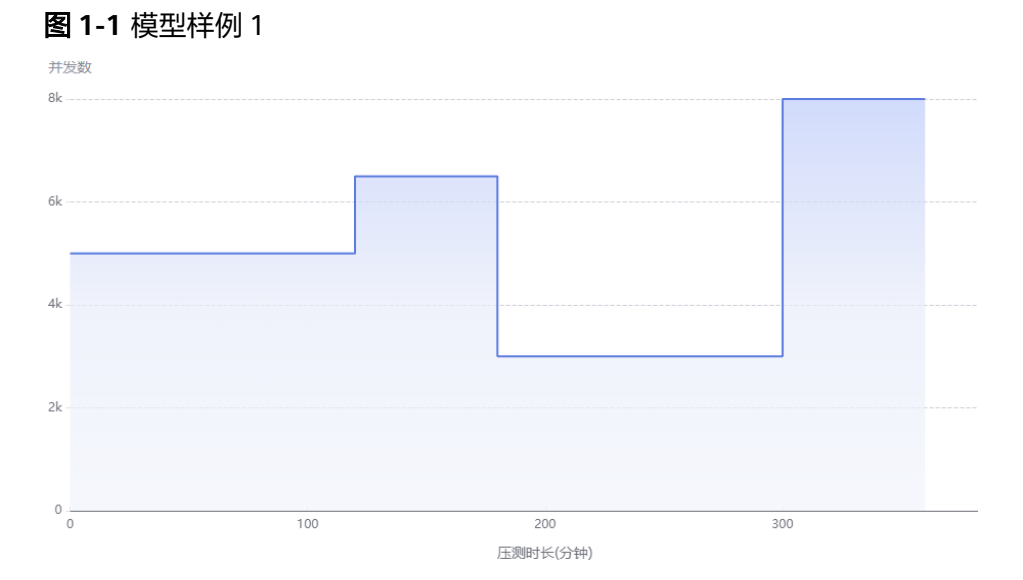

#### 场景二:市民年初申报个人所得税

大型城市 (1000w+人口) 从1月份至3月份是市民申报个人所得税的高峰期。

- 场景分析:整个系统呈现持续性的超大流量涌入。
- 参考模型及方案:采用并发模式的多阶段施压性能测试模型。
	- a. 按照起始流量性能施压一段时间。
	- b. 施加突发流量。
	- c. 保持突发流量压力较长周期。

例如,起始流量并发值1000,施压10分钟;突发10倍标称流量,并发值10000, 施压120分钟。

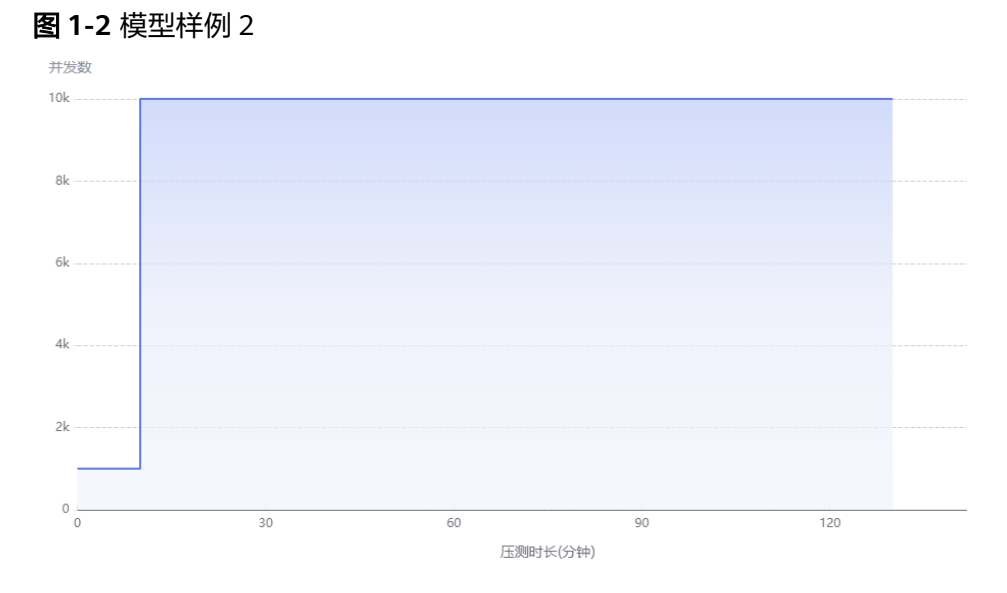

#### 场景三:性能极限摸高

各地市级政府对一网通办系统进行性能摸高,了解系统性能极限。

● 场景分析:流量缓慢递增,达到瓶颈,任务会继续执行。

参考模型及方案:采用摸高模式性能测试模型,按照规格逐步加压,验证系统性 能是否达标。

例如,初始并发值为1000,爬坡时长为1500秒(25分钟)再增加10000并发达到 最大并发数11000,逐渐递增加压。整个过程持续30分钟。

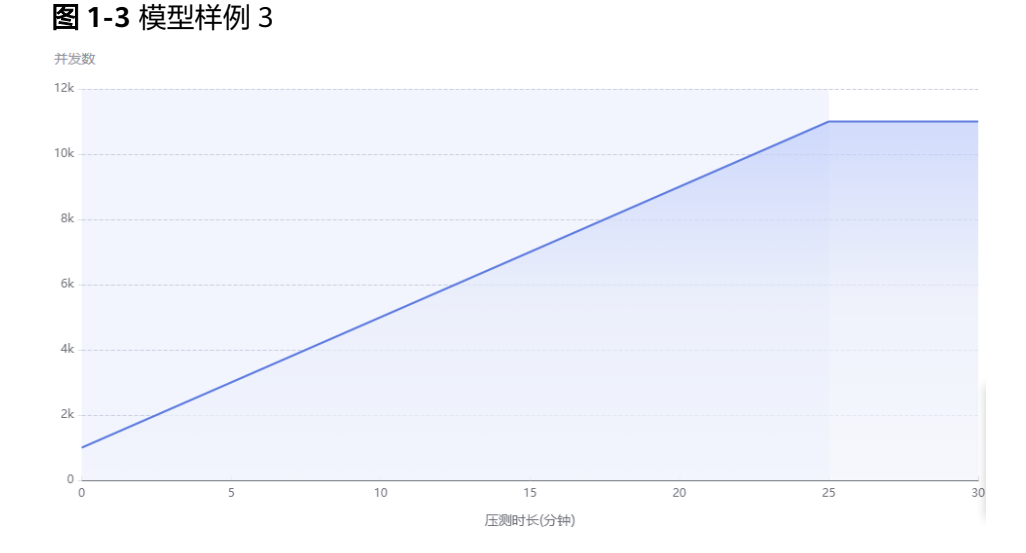

#### 场景四:整点时间消费券免费领取

中型城市(200-1000w人口)在中午12点整点免费领取消费券。

- 场景分析:整个系统呈现突发性的流量涌入。
- 参考模型及方案:采用浪涌模式性能测试模型。
	- a. 按照起始并发施压一段时间。
	- b. 施加突发流量。
	- c. 突发流量持续一段时间后,迅速降为起始并发值施压并维持一段时间。

例如,整点峰值有10000人领取消费券一共两次,每次持续5分钟,因此设定起始 并发值1000,施压10分钟;突发10倍起始流量,并发值10000,施压5分钟;后 续重复一次上述施压步骤。

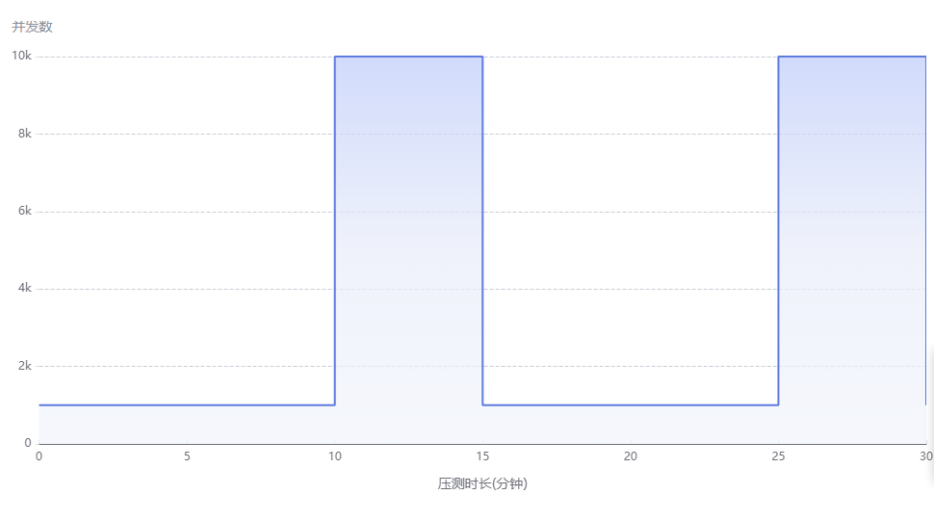

#### 图 **1-4** 模型样例 4

# <span id="page-6-0"></span>**1.2** 操作流程

#### 使用性能测试服务,您需要按照如下流程操作:

- (可选)<mark>了解性能测试服务基本概念</mark>:在使用性能测试服务前,建议您先了解一 些基本概念。
- <mark>前提条件</mark>:使用性能测试服务进行压测,您需要预先准备好待压测的应用。
- 测<mark>试资源准备</mark>:购买合适的性能测试服务套餐,创建私有资源组。如果是使用共 享资源组,无需额外创建私有资源组。
- **[任务创建、调试及启动:](#page-8-0)**根据业务实际情况,创建需要压测的任务,可以多任务 并行压测。
- ·**测试报告分析**: 查看实时报告,根据报告提前识别一网通办系统的性能瓶颈。

#### 了解性能测试服务基本概念

- 并发用户数: 并发用户数指在同一时刻内, 对系统进行业务操作的用户数量, 在 性能测试服务中指用户在定义测试任务阶段设置的虚拟用户数。
- **RPS**(**QPS**):平均每秒发出请求的次数(RPS = Requests / Taken Time(s))。
- 响应时间:响应时间指从客户端发一个请求开始计时,到客户端接收到从服务器 端返回的响应结果结束所经历的时间。

#### 前提条件

待压测应用需提前准备好,本例没有实际的应用压测,主要讲解压测方法。

# **1.3** 实施步骤

#### 测试资源组的说明与使用约束

- 测试资源组包含共享资源组和私有资源组两种类型,共享资源组为系统默认提 供,私有资源组需要自行创建。
- 共享资源组的执行节点已绑定弹性IP, 当被测应用有网络访问限制时, 建议使用 私有资源组。
- 共享资源组最大支持1000并发和100Mb带宽,如果需要更高并发或带宽,建议使 用私有资源组。
- JMeter测试任务只可以使用私有资源组,JMeter测试任务最大支持200万并发。

#### 测试资源准备

- 步骤**1** 进入[购买性能测试套餐页面。](https://console.huaweicloud.com/cpts/?#/package/select)
- 步骤**2** 设置以下信息。

#### 表 **1-1** 性能测试服务套餐参数说明

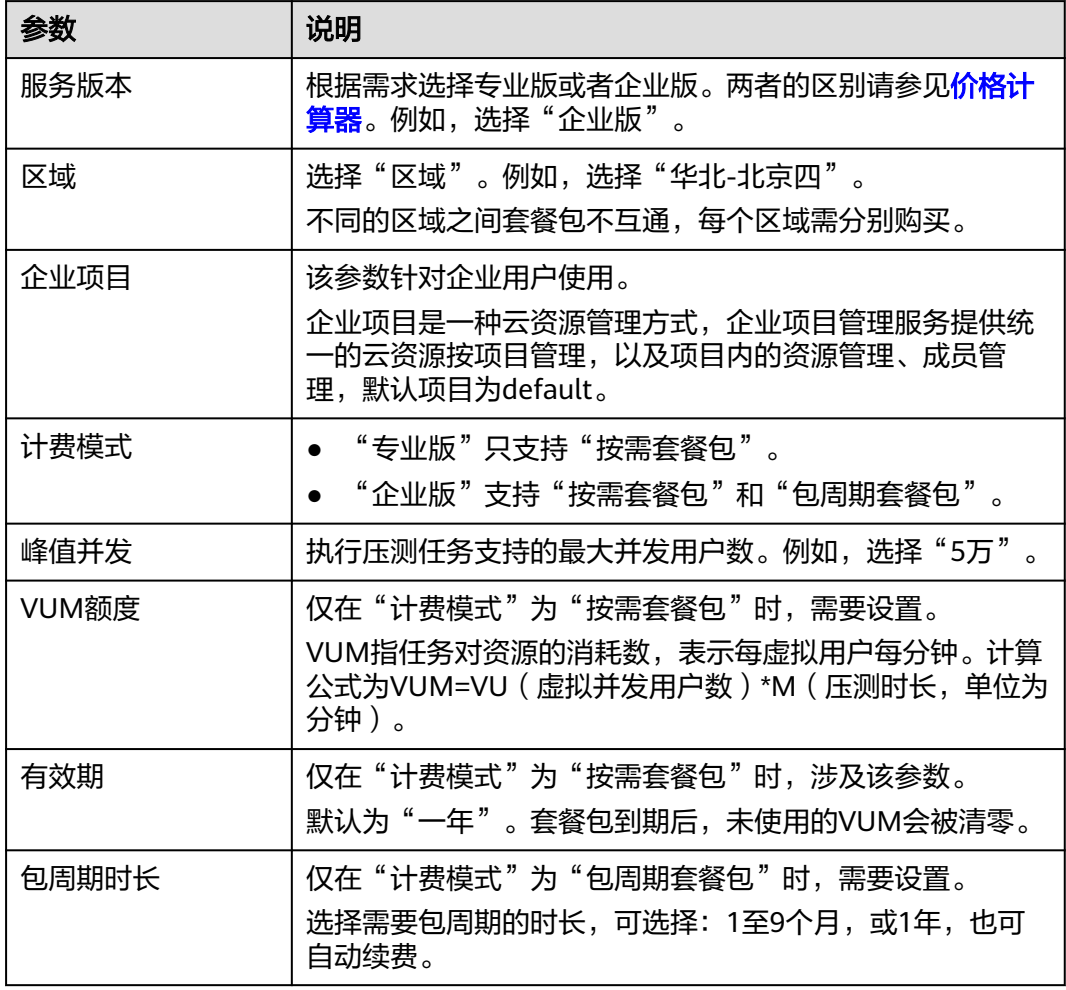

- 步骤**3** 单击"立即购买",进入订单确认页面。
- 步骤**4** 确认订单无误后,支付订单。
- **步骤5** 登录[性能测试服务控制台](https://console.huaweicloud.com/cpts/?&locale=zh-cn#/home),在左侧导航栏中选择"测试资源",单击"创建私有资源 组"。
- 步骤**6** (可选)首次使用时,请根据提示信息,授权性能测试服务创建私有资源组。
- 步骤**7** 进入创建资源组页面后,如果是首次使用没有云容器引擎服务CCE集群,则需要先执行 创建集群然后再创建资源组。如果已有可用的云容器引擎服务CCE集群,直接执[行创建](#page-8-0) [资源组](#page-8-0)。
- 步骤**8** 创建集群。

单击页面上方的"创建集群",进入购买CCE集群页面。创建集群操作请参考<mark>购买CCE</mark> **集群**,设置集群参数。

#### 说明

- 集群管理规模选择与执行节点个数相关,请根据需要压测的并发用户数,创建对应规格的节 点。例如,需要20个执行节点,那么创建集群时集群规模选择50节点即可满足业务需求。
- CCE集群的网络模型建议选择"容器隧道网络",容器网段和服务网段需要与被测对象保持 一致。

<span id="page-8-0"></span>单击"下一步:插件配置",默认选择即可。

单击"下一步:规格确认",确认集群配置信息无误后,勾选已阅读使用说明,单击 "提交"等待集群创建,集群创建预计需要6-10分钟。

集群创建成功后,返回集群管理页面,单击"创建节点",进入创建节点页面。创建 节点操作请参考<mark>创建节点</mark>,设置节点参数。

#### 说明

- 节点规格至少为vCPU为4核,内存8GB。
- 操作系统需选择欧拉EulerOS。
- 创建的节点数量至少需要2台(1台调试节点、1台执行节点),具体数量由压测对象要求规 格决定。例如,压测10万并发用户数,vCPU为4核,内存8GB的资源需要21个执行节点(1 个调试节点,20个执行节点)。
- 当CCE集群节点与被测应用不在同一VPC网络时,建议CCE集群节点绑定弹性IP。可使用已有 的弹性IP,如果没有弹性IP也可以选择自动创建。自动创建弹性IP时,计费方式推荐按流量 计费,带宽设置尽可能选择较大值,否则可能影响压测效果。系统根据您的配置创建弹性 IP,并自动为每个节点进行分配。当创建的弹性IP数量小于节点个数时,会将弹性IP随机绑 定到节点上。

单击"下一步:规格确认",确认节点配置信息无误后,勾选已阅读使用说明,单击 "提交"等待节点创建。节点创建成功后,返回性能测试服务控制台。

步骤**9** 创建资源组。

在左侧导航栏中选择"测试资源",单击"创建私有资源组"。

参照表**1-2**设置基本信息。

表 **1-2** 创建私有资源组

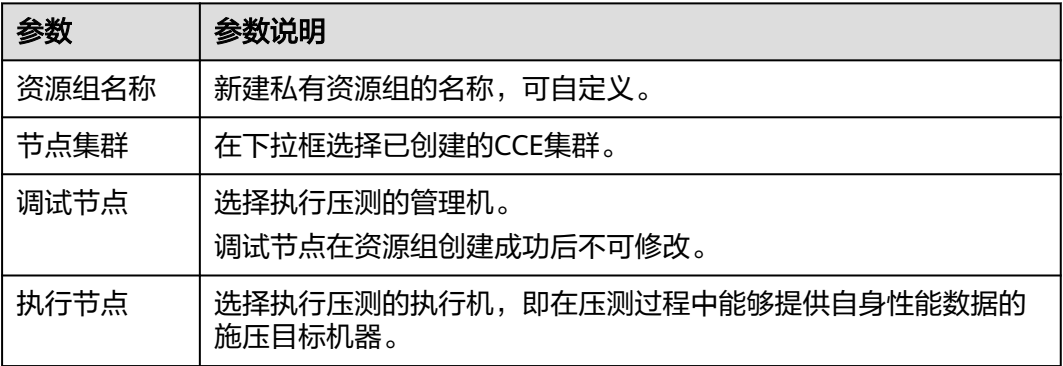

单击"创建"。

**----**结束

#### 任务创建、调试及启动

- **步骤1** 返回性能测试服务控制台,在页面上方选择"区域"。
- **步骤2** 在左侧导航栏选择"总览",进入"总览"页面。单击"热门模板"中的"一网通办 系统场景",一键创建一网通办系统场景压测工程。
- 步骤3 一网通办系统场景完成创建后,会自动进入一网通办系统压测工程的"测试用例"详 情页面。
	- 图 **1-5** 一网通办系统压测工程

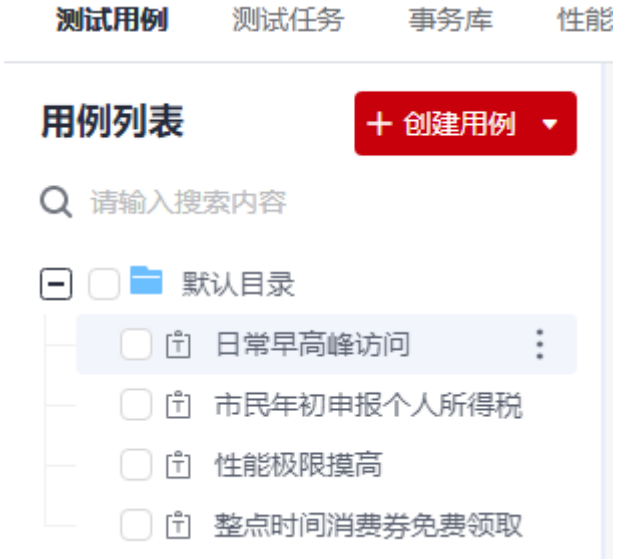

步骤**4** 选择对应的测试用例,修改相应的参数。例如,整点时间消费券免费领取场景,修改 响应的请求信息,修改完成后单击"保存"。

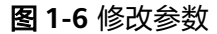

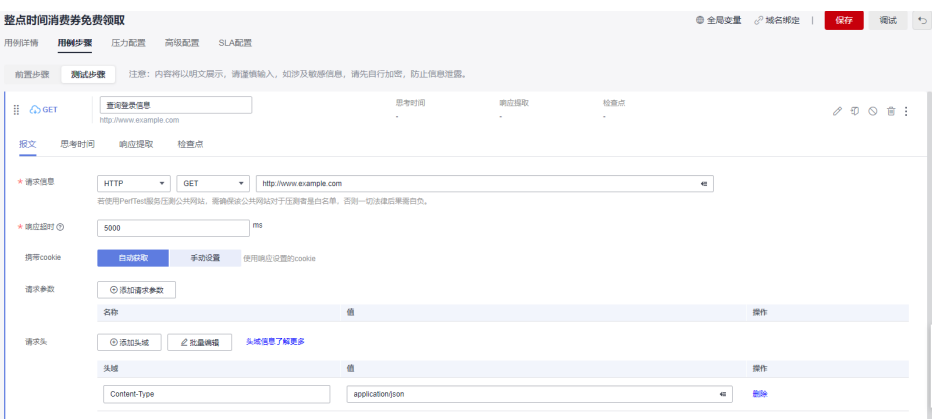

- 步骤**5** 单击"调试",选择对应的测试资源组作为执行器后单击"启动"启动调试。如果调 试结果报错,可根据日志信息,修改用例后重新调试。
- 步骤**6** 在"测试任务"页签,单击"创建任务"。
- 步骤7 输入测试任务名称,单击"添加用例",选择需要添加的用例,单击"确定"。单击 "保存",测试任务创建完成。

#### <span id="page-10-0"></span>图 **1-7** 添加用例

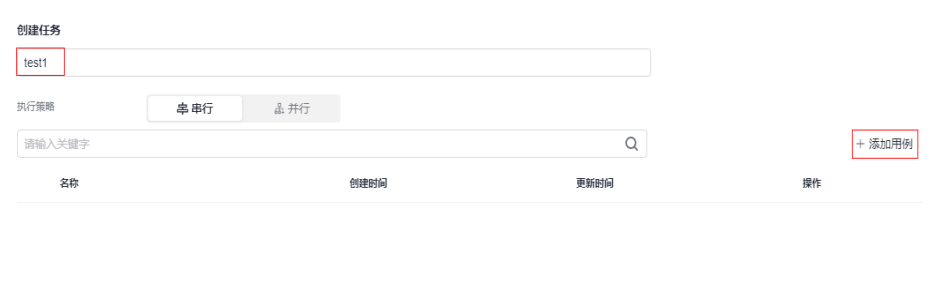

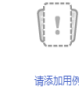

步骤**8** 在测试任务操作栏单击"启动"按钮。

图 **1-8** 启动任务

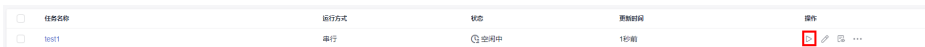

步骤**9** 选择资源组类型后,单击"启动"启动测试任务。

**----**结束

#### 测试报告分析

- 步骤1 测试任务启动后,单击执行测试任务弹窗中的"查看报告",查看实时测试报告。 可实时查看压测过程各项指标的监控数据以及图表报告。
- 步骤**2** 压测结束后,系统会生成离线测试结果报告,可以查看已经执行完成的测试任务报 告。
- 步骤**3** 您也可以单击"下载报告"下载离线报告(PDF格式)到本地进行查看。根据报告提 前识别一网通办系统的性能瓶颈。

**----**结束

# <span id="page-11-0"></span>**2 JMeter** 测试工程原生性能压测

# **2.1** 方案概述

#### 应用场景

用户在使用本地JMeter进行压测时,为应对不同的压测需求,需要安装各种插件。为 了方便查看可视化的测试报告,可以在性能测试服务中引入JMeter测试工程。 PerfTest-JMeter测试工程旨在为用户提供JMeter原生引擎的支持,用户可在PerfTest-JMeter测试工程里导入JMeter脚本,使用JMeter原生引擎快速发起高并发的性能测 试,且可查看完备的性能测试报告。

#### 方案架构

PerfTest-JMeter测试工程,通过集成开源Apache-JMeter实现压力测试,具体工作原 理如下:

- 1. 用户通过性能测试服务测试资源,将自己租户下的CCE节点,纳管到性能测试服
	- 务,作为调试节点(一个)和执行节点(至少一个才能发起任务)使用。纳管
	- 后,性能测试服务会创建一个VPC终端节点,用于上传测试数据到性能测试服

务。性能测试服务通过CCE拉起常驻的调试负载,负载拉起一个容器(即性能测试 服务容器),用于调试。

#### 说明

首次使用性能测试服务测试资源,需要用户对性能测试服务进行授权,允许性能测试服务 操作CCE和VPC终端节点。

2. 用户使用PerfTest-JMeter测试工程时,需要上传jmx脚本到性能测试服务。这些脚 本会存储在性能测试服务的OBS中。性能测试服务拉起容器后,性能测试服务容 器会通过OBS下载并执行用户的脚本。

#### 说明

用户在界面上删除jmx脚本时,性能测试服务的OBS中的脚本也会被删除。

- 3. 用户执行任务时,通过CCE拉起临时的执行负载。负载根据任务规模拉起一个或多 个性能测试服务容器,用于执行任务。当采用多个容器执行任务时,线程组中的 线程数会平分给每个性能测试服务容器。
- 4. 性能测试服务执行任务过程中,性能测试服务容器会通过VPC终端节点将测试的 结果数据上传到性能测试服务,用于:
- 统计任务的并发数、时延、RPS、带宽、TP90等性能指标。
- 显示执行时产生的请求日志、返回日志。
- <span id="page-12-0"></span>5. 任务结束时,性能测试服务容器会被销毁,只有执行记录会留在用户的执行机 中。

#### 说明

- 性能测试服务容器集成了开源Apache-JMeter、性能测试服务的控制代码以及性能测试 服务的部分JMeter增强能力(如多阶段压力配置、日志输出等)。
- PerfTest-JMeter工程,默认集成Apache-JMeter 5.4引擎(当前版本),可以通过在性 能测试服务测试资源上传自定义安装包,更改为Apache-JMeter 5.3或5.2版本。自定义 安装包是从Apache官网下载的zip包。
- 如果希望PerfTest-JMeter工程能够支持部分第三方插件,可以在PerfTest-JMeter工程 处以"第三方jar"的形式,将第三方插件上传。这等效于将jar包放置在JMeter根目录 "\lib\ext"  $\mathsf{F}$ 。

# **2.2** 操作流程

#### 图 **2-1** JMeter 测试工程操作指引

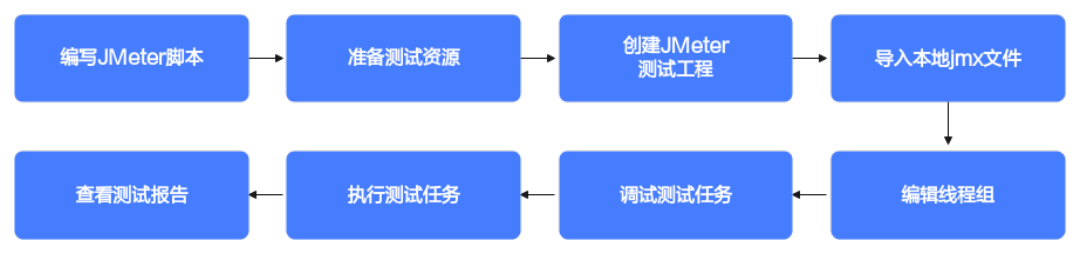

- 1. 编写本地JMeter脚本,保存为jmx文件。
- 2. 准备测试资源,创建私有资源组。
- 3. 创建JMeter测试工程。
- 4. 导入本地jmx文件。
- 5. 编辑线程组,可根据业务需求设置线程组的部分参数。
- 6. 调试测试任务,通过调试快速发现语法或配置错误,确保该模型在任务中可用。
- 7. 执行测试任务,通过测试获取并分析系统运行的性能数据。
- 8. 查看测试报告,JMeter测试报告提供实时、离线两种类型的测试报告,供用户随 时查看和分析测试数据。

# **2.3** 实施步骤

#### 前提条件

已在本地安装JMeter客户端。

#### **2.3.1** 本地编写 **JMeter** 脚本

- 步骤**1** 启动JMeter客户端。
- 步骤**2** 创建线程组。

在JMeter客户端左上角"Test Plan"上右击,选择"Add > Threads(Users) > Thread Group",为JMeter测试计划创建线程组,线程组是JMeter工程的基本执行单位。

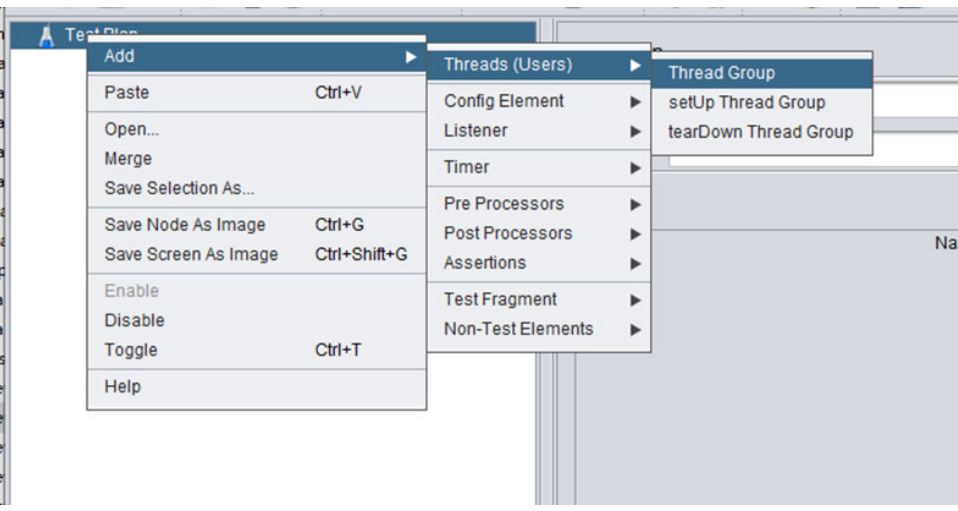

#### 图 **2-2** 创建线程组

#### 步骤**3** 添加请求。

右击"Thread Group",选择"Add > Sampler > HTTP Request",在线程组中添加 HTTP请求。

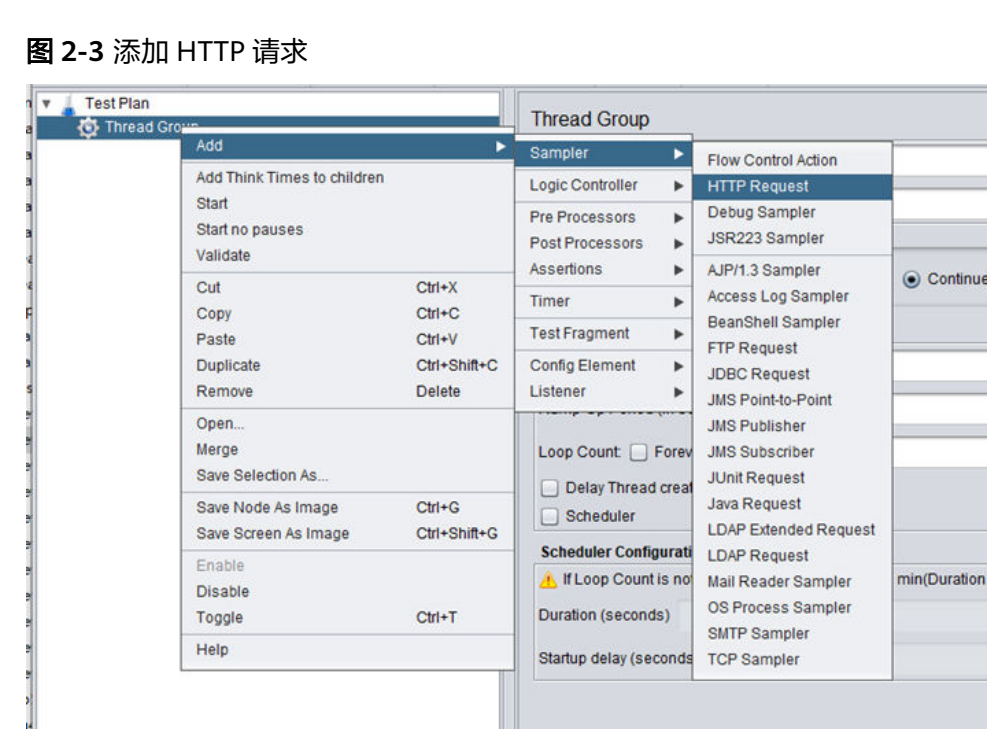

步骤**4** 配置HTTP请求信息。

HTTP请求"Basic"页签配置如下:

- Protocol: HTTP或HTTPS。
- Server Name or IP: 填写域名或IP。
- Port Number:填写服务的端口。对于HTTP协议,默认端口是80;对于HTTPS协 议,默认端口是443;如果服务使用其他端口,需手动填写。
- HTTP Request: 填写HTTP方法, 如GET, POST, PUT, DELETE等。如果是 POST请求,需要添加Body体。
- Path: 填写服务请求路径。

#### 图 **2-4** Basic 页签配置

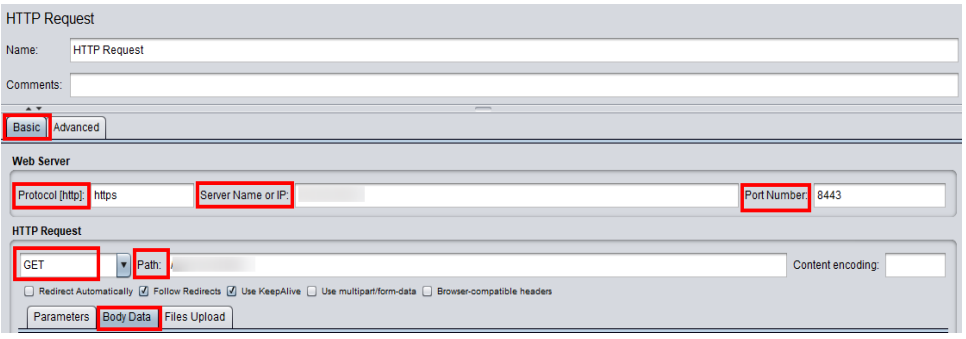

HTTP请求"Advanced"页签配置,在"Timeouts"设置项中设置超时时间。

- Connect: 客户端连接被测服务的超时时间, 默认为20秒, 可以设置为10秒。
- Response:连接被测服务之后,被测服务的响应时间,默认为没有限制。

#### 图 **2-5** Advanced 页签配置

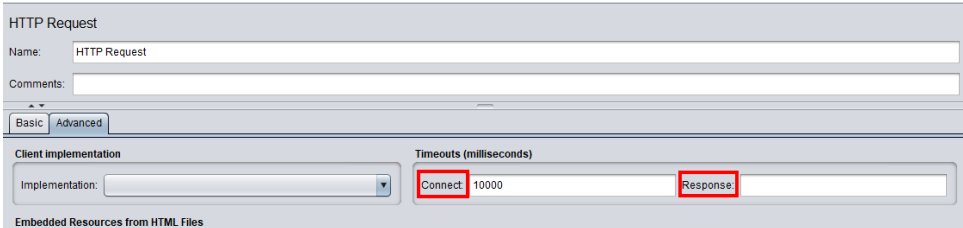

#### 步骤**5** 配置HTTP Header信息。

JMeter以Thread Group为单位管理HTTP Header,每个Thread Group可以配置一个 HTTP Header管理器。右击" Thread Group",选择"Add > Config Element > HTTP Header Manager"添加HTTP Header管理器,在"HTTP Header Manager" 右侧面板单击"Add",添加HTTP Header。

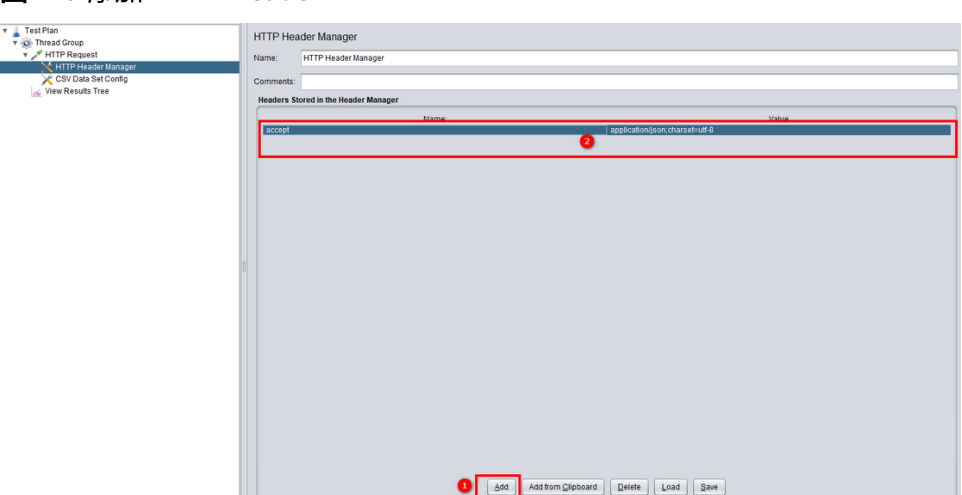

#### 图 **2-6** 添加 HTTP Header

#### 步骤**6** 配置查看结果树。

为了查看响应结果,需要添加监听器。右击"Thread Group",选择"Add > Listener > View Results Tree", 在线程组中添加查看结果树。

图 **2-7** 添加查看结果树

| <b>Test Plan</b><br>Thread Group   |                                                                            |                                                  | <b>Thread Group</b>                                                       |                 |                                                                      |
|------------------------------------|----------------------------------------------------------------------------|--------------------------------------------------|---------------------------------------------------------------------------|-----------------|----------------------------------------------------------------------|
| <b>HTTP Real</b>                   | Add                                                                        |                                                  | Sampler                                                                   | ь               |                                                                      |
| <b>HTTP Hea</b><br><b>HTTP Coo</b> | Add Think Times to children<br><b>Start</b><br>Start no pauses<br>Validate |                                                  | <b>Logic Controller</b>                                                   | ۰               |                                                                      |
|                                    |                                                                            |                                                  | <b>Pre Processors</b><br>۰<br><b>Post Processors</b><br><b>Assertions</b> |                 |                                                                      |
|                                    |                                                                            |                                                  |                                                                           |                 | Sampler error                                                        |
|                                    |                                                                            |                                                  |                                                                           | Continue St     |                                                                      |
|                                    | Cut                                                                        | $Ctrl+X$<br>$Ctrl+C$<br>$Ctrl+V$<br>Ctrl+Shift+C | Timer                                                                     |                 |                                                                      |
|                                    | Copy<br>Paste                                                              |                                                  | <b>Test Fragment</b>                                                      | ۰               |                                                                      |
|                                    | <b>Duplicate</b>                                                           |                                                  | <b>Config Element</b>                                                     |                 | $\blacktriangleright$ (s): 1                                         |
|                                    | Remove                                                                     | <b>Delete</b>                                    | Listener                                                                  |                 | <b>View Results Tree</b>                                             |
|                                    | Open<br>Merge<br>Save Selection As                                         |                                                  | Tramp-up T enou (in sec<br>Loop Count     Forever                         |                 | <b>Summary Report</b><br>Aggregate Report<br><b>Backend Listener</b> |
|                                    | Save Node As Image                                                         | $Ctrl + G$                                       | <b>Delay Thread creation</b><br>i.<br>Scheduler                           | Aggregate Graph |                                                                      |

步骤**7** (可选)有文件变量时,配置引入文件变量。

JMeter支持引入csv格式的文件。csv的第一行为变量名,从第二行开始是数据,格式 如下所示:

#### 图 **2-8** csv 格式

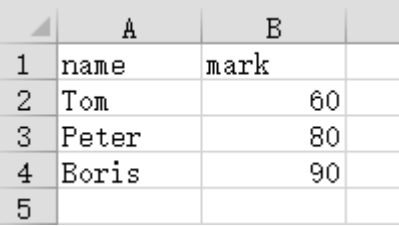

文本形式的格式如下:

#### 图 **2-9** 文本形式

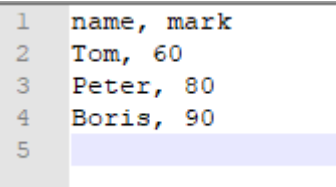

右击"Thread Group",选择"Add > Config Element > CSV Data Set Config"。单 击"Browse"选择所需要添加的csv文件,单击"Open"添加文件。

#### 图 **2-10** 添加变量文件

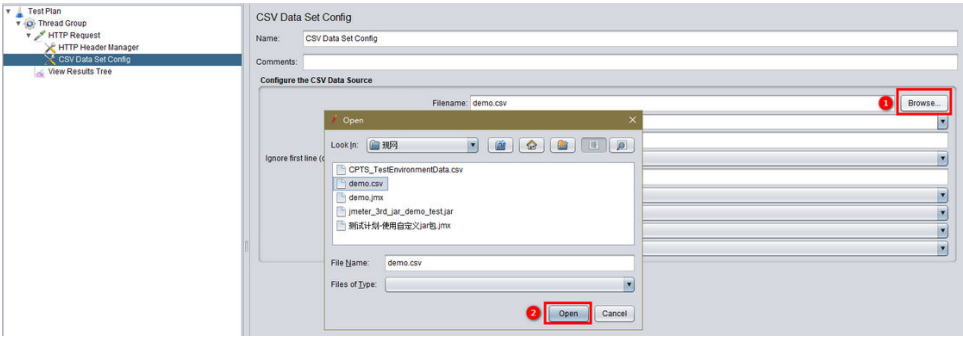

为了测试引用变量的效果,可以在HTTP Header中引入变量。\${变量名}这个格式可以 告诉JMeter,变量是从外部读取的。

#### 图 **2-11** Header 引入变量

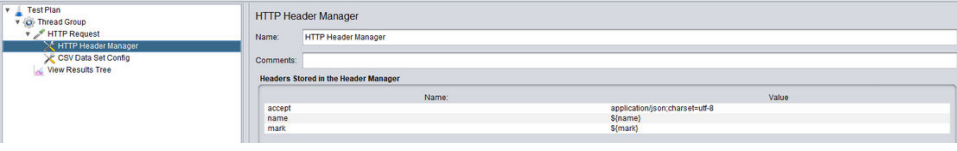

#### 步骤**8** 保存测试计划文件,进行脚本调试。

单击上方保存按钮  $\overline{\blacksquare}$ ,配置保存路径和文件名,保存测试任务到jmx文件,将工程文 件(jmx)和变量文件(csv)放在同一目录下。

#### 说明

jmx文件名只能以汉字、字母、数字、中划线(-)、下划线(-)和点(.)组成,含有不合法文件名的 jmx文件无法导入到性能测试服务中。

单击上方绿色三角按钮 ▶ 执行任务,可以在"View Results Tree"中看到执行结 果,包括" Request Body"," Request Header"," Response Body", "Response Header"。

#### **----**结束

#### <span id="page-17-0"></span>**2.3.2** 使用 **JMeter** 原生压测

- 步骤**1** JMeter测试计划调试成功后,保存jmx文件以及csv文件。
- 步骤**2** 准备测试资源,创建私有资源组。
	- 1. 登录性能测试服务控制台,在左侧导航栏中选择"测试资源",单击"创建私有 资源组"。
	- 2. (可选)首次使用时,请根据提示信息,授权性能测试服务创建私有资源组。
	- 3. 进入创建资源组页面后,如果是首次使用没有云容器引擎服务CCE集群,需要先执 行创建集群然后再创建资源组。如果已有可用的云容器引擎服务CCE集群,直接执 行创建资源组。

4. 创建集群。

单击页面上方的"创建集群",进入[购买](https://support.huaweicloud.com/usermanual-cce/cce_10_0028.html)CCE集群页面。创建集群操作请参考<mark>购买</mark> **CCE**[集群](https://support.huaweicloud.com/usermanual-cce/cce_10_0028.html),设置集群参数。

说明

- 集群管理规模选择与执行节点个数相关,请根据需要压测的并发用户数,创建对应规格 的节点。例如,需要20个执行节点,那么创建集群时集群规模选择50节点即可满足业 务需求。
- CCE集群的网络模型建议选择"容器隧道网络",容器网段和服务网段需要与被测应用 保持一致。

单击"下一步:插件配置",默认选择即可。

单击"下一步:规格确认",确认集群配置信息无误后,勾选已阅读使用说明, 单击"提交"等待集群创建,集群创建预计需要6-10分钟。

集群创建成功后,返回集群管理页面,单击要创建节点的集群所在行的 入创建节点页面。创建节点操作请参考**创建节点**,设置节点参数。

#### 说明

- 节点规格至少为vCPU为4核,内存8GB。
- 操作系统需选择欧拉EulerOS。
- 创建的节点数量至少需要2台(1台调试节点、1台执行节点),具体数量由压测对象要 求规格决定。例如,压测10万并发用户数,vCPU为4核,内存8GB的资源需要21个执行 节点(1个调试节点,20个执行节点)。
- 当CCE集群节点与被测应用不在同一VPC网络时,建议CCE集群节点绑定弹性IP。可使 用已有的弹性IP,如果没有弹性IP也可以选择自动创建。自动创建弹性IP时,计费方式 推荐按流量计费,带宽设置尽可能选择较大值,否则可能影响压测效果。系统根据您的 配置创建弹性IP,并自动为每个节点进行分配。当创建的弹性IP数量小于节点个数时, 会将弹性IP随机绑定到节点上。

单击"下一步:规格确认",确认节点配置信息无误后,勾选已阅读使用说明, 单击"提交"等待节点创建。

节点创建成功后,返回性能测试服务控制台。

5. 创建资源组。

在左侧导航栏中选择"测试资源",单击"创建私有资源组"。 参照表**[2-1](#page-18-0)**设置基本信息。

#### <span id="page-18-0"></span>表 **2-1** 创建私有资源组

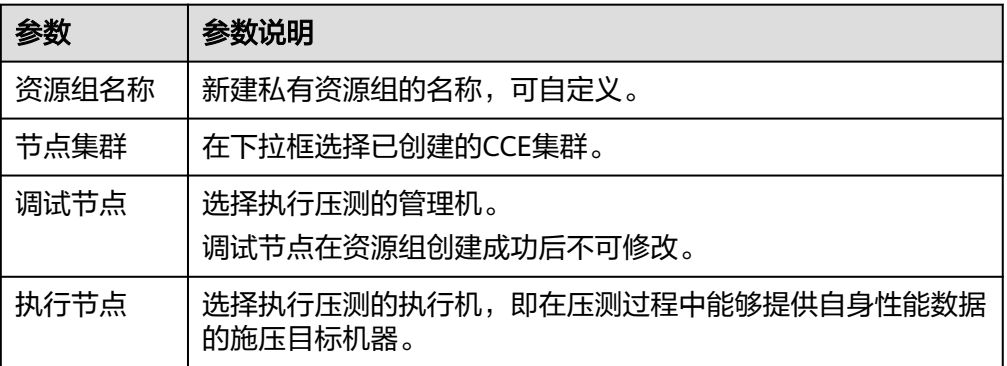

单击"创建"。

步骤**3** 创建JMeter测试工程。

返回性能测试服务控制台,在左侧导航栏中选择"JMeter测试工程",单击"创建 JMeter测试工程",输入工程名称,单击"确定"。

步骤**4** 导入jmx文件。

- 1. 在JMeter测试工程页面,单击 编辑测试计划。
- 2. 在"测试计划"页签中,单击"创建测试计划"。
- 3. 在弹出的窗口中单击"添加文件",选择格式为jmx的文件,单击"上传文件", 导入成功后将自动关闭窗口并返回"测试计划列表"页签,可以看到已添加的测 试计划。

图 **2-12** 导入 jmx 文件

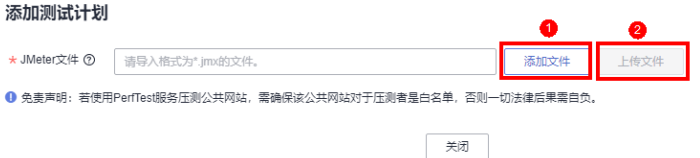

#### 说明

图 **2-13** 导入 jar 包

- jmx文件大小限制为10M。
- 当前支持基本的JMeter脚本,包括线程组、HTTP请求、HTTP信息头管理器、请求参 数、超时时间,BeanShellt等。建议您使用5.2.1以上版本的脚本进行导入,以免出现脚 本解析错误。
- 4. (可选)在" 测试计划"页签中,单击"第三方jar包 ",在弹出的窗口中单击 "本地导入",选择测试计划所依赖的jar包并导入,导入成功后关闭窗口。

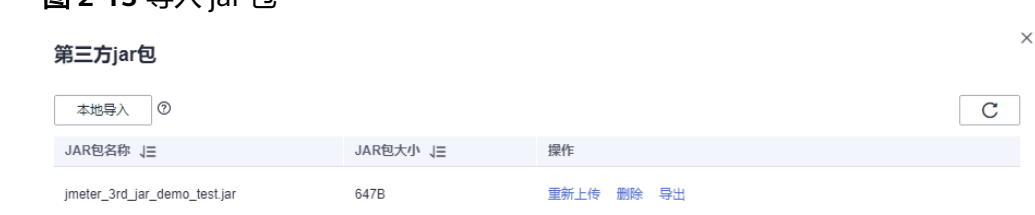

#### 说明

jar包大小限制为10M。

步骤**5** (可选)导入变量文件。

在"测试计划"列表对应的测试名称后单击 ,选择"变量文件"。在弹出的窗口 中单击"本地导入",选择测试计划所引用的变量文件并导入,导入成功后"关闭" 窗口。

图 **2-14** 导入变量文件 1

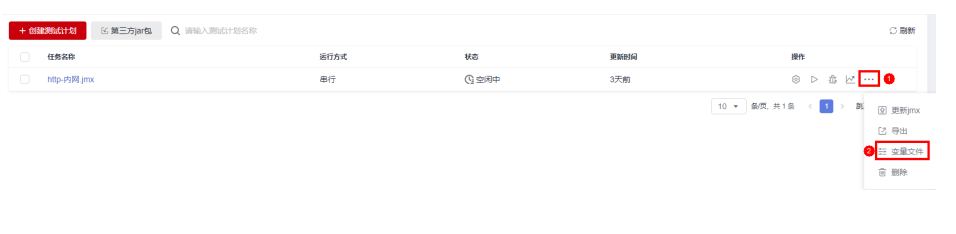

#### 图 **2-15** 导入变量文件 2

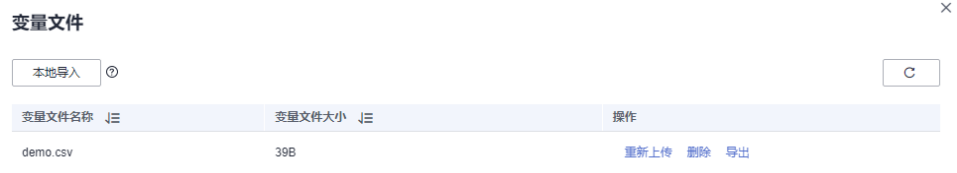

#### 步骤**6** 编辑线程组。

单击JMeter测试计划的任务名称进入线程组列表,可以编辑线程组的部分参数,编辑 完成后单击"确定"。

- 线程数:对应JMeter本地程序中的"Number of Threads"。
- 预热时间: 对应JMeter本地程序中的"Ramp-up period"。
- 循环次数:填写需要测试的循环数。

#### 图 **2-16** 编辑线程组

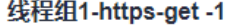

压力配置

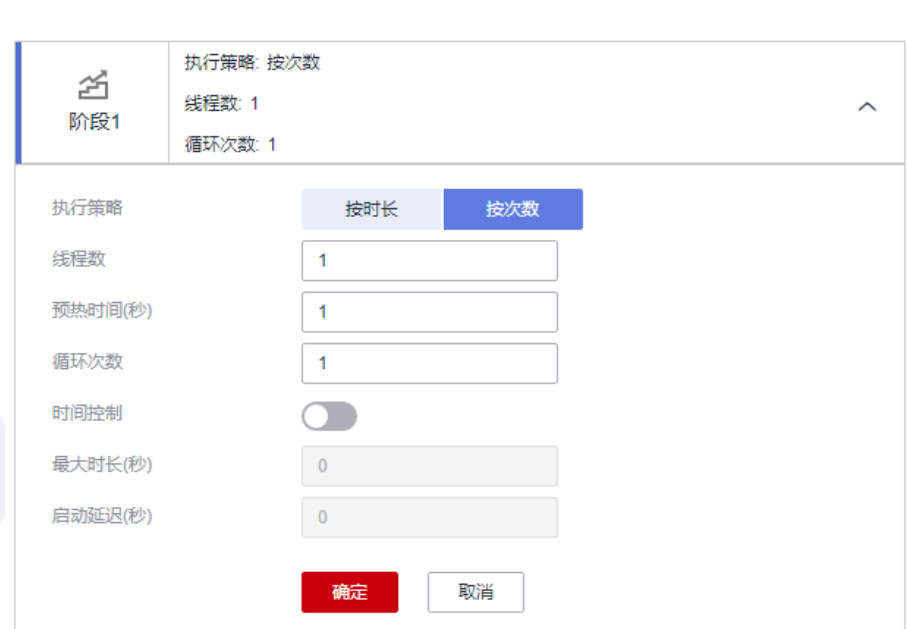

步骤**7** 调试JMeter测试任务。

单击"调试",选择对应的测试资源组作为执行器后单击"启动"启动调试。如果调 试结果报错,可根据日志信息,修改用例后重新调试。

#### 图 **2-17** 启动调试

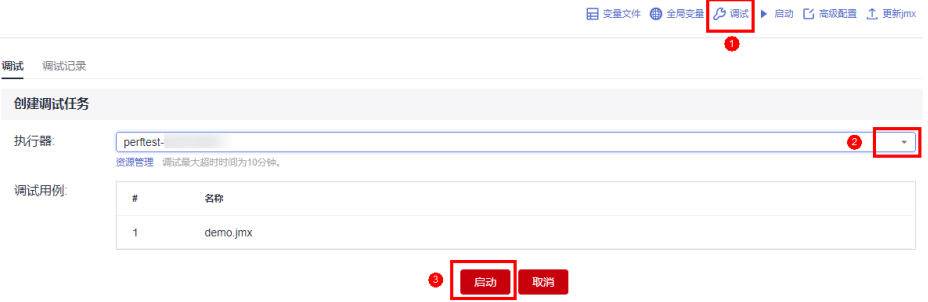

步骤**8** 执行JMeter测试任务。

单击"启动",在"启动测试任务"对话框中选择"资源组类型"和"企业项目" 后,单击"启动",启动测试任务。

#### 图 **2-18** 启动测试任务

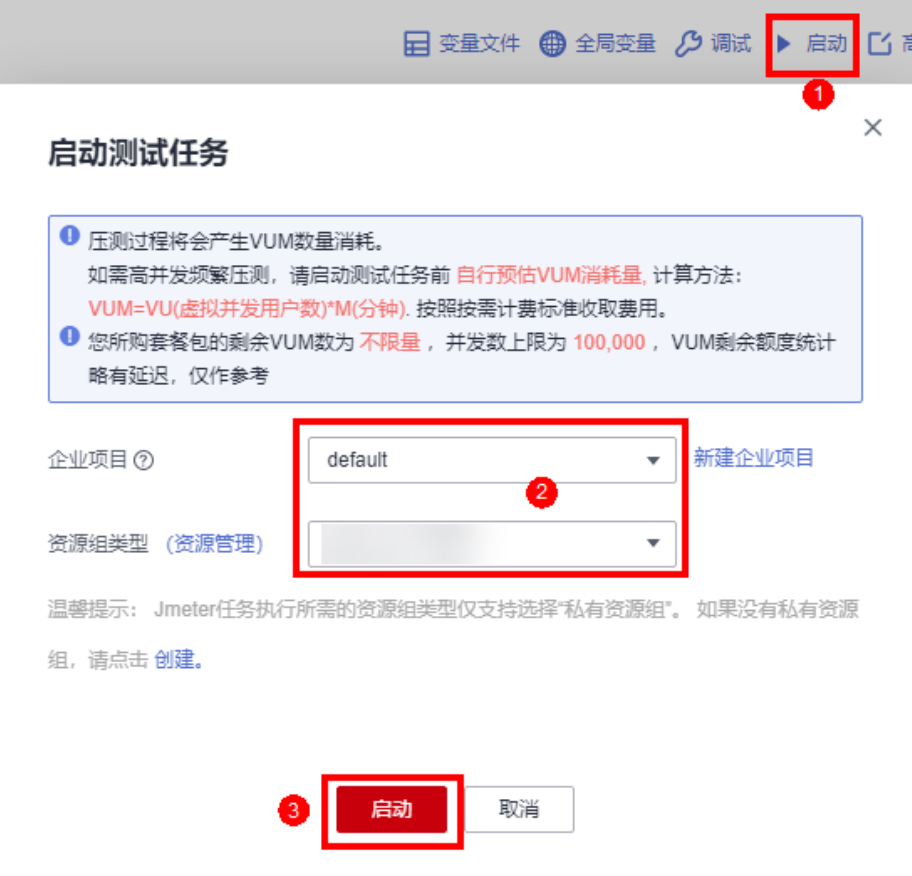

步骤**9** 查看测试报告。

测试任务启动成功后,单击"查看报告",可以查看压测过程中各项指标的监控数据 以及图表报告。

压测结束后,系统会生成离线测试结果报告,可下载离线报告,查看已经执行完成的 测试任务报告。

**----**结束

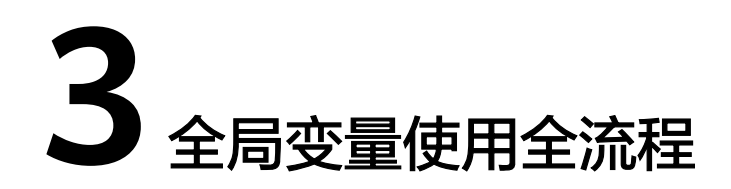

# <span id="page-22-0"></span>**3.1** 方案概述

#### 应用场景

全局变量用于构造数据集合,使测试数据更加丰富。在报文事务请求信息的报文内容 中引用全局变量,执行压测任务过程会将报文内容中的变量值动态替换为指定的值。

全局变量适用于很多场景,例如需要用户名密码的业务,需要使用不同的用户名以及 对应密码模拟多用户场景进行压测。

#### 方案架构

性能测试服务通过模拟相关实际场景,提供整型、枚举型、文本型和文件变量类型的 全局变量。

# **3.2** 操作流程

- 1. 新建测试用例。
- 2. 添加全局变量。
- 3. 在测试用例中插入已经添加好的全局变量。

## **3.3** 实施步骤

### **3.3.1** 创建测试用例

#### 操作步骤

- 步骤**1** 登录性能测试服务控制台,在左侧导航栏中选择"PerfTest测试工程"。
- 步骤**2** 在待编辑PerfTest测试工程所在行,单击工程名称进入测试工程详情页面。
- 步骤**3** 选择"测试用例"页签,可以在页面左侧查看当前已创建的用例目录结构。可以通过 以下两种方式创建用例:

<span id="page-23-0"></span>在当前目录下创建用例: 直接单击"创建用例"。

图 **3-1** 在当前目录下创建用例

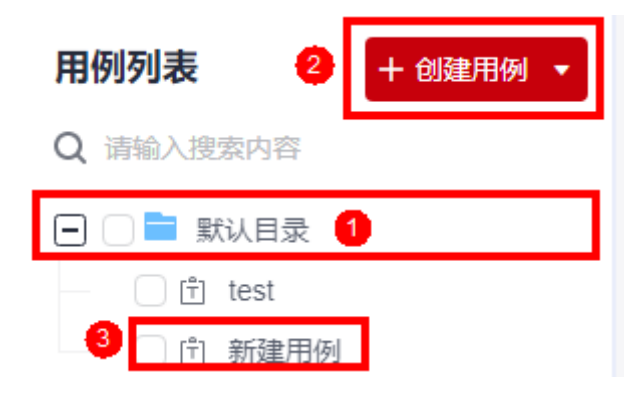

● 在指定目录下创建用例:将鼠标光标放置在指定目录上,单击 ,在下拉框中 选择"创建用例"。

图 **3-2** 在指定目录下创建用例

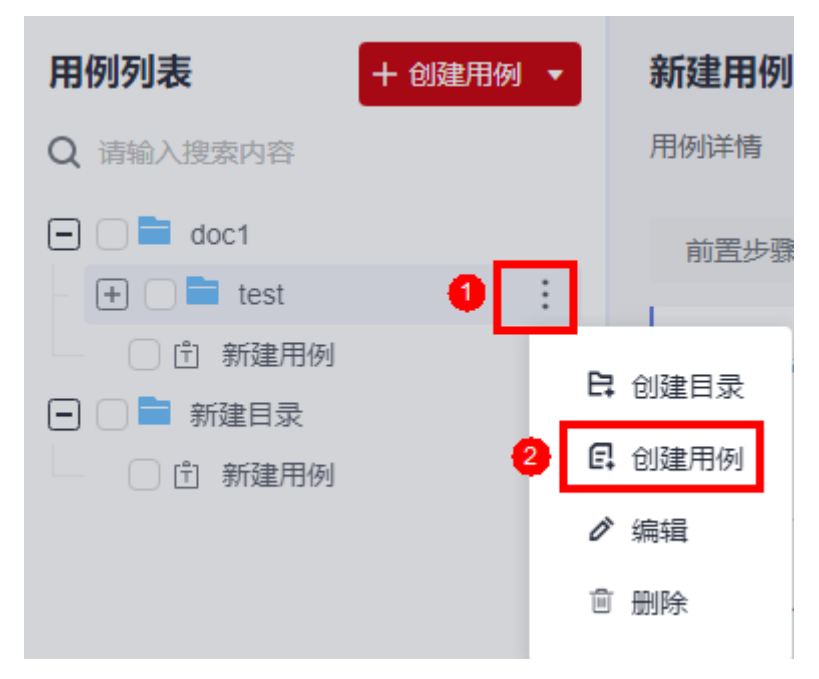

步骤**4** 单击"保存"。

**----**结束

#### **3.3.2** 添加变量

#### 整型、枚举型和文本型全局变量添加

步骤**1** 登录性能测试服务控制台,在左侧导航栏中选择"PerfTest测试工程"。

步骤**2** 在待编辑PerfTest测试工程所在行,单击工程名称进入测试工程详情页面。

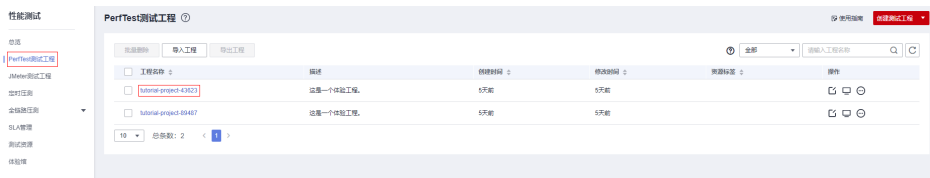

#### 步骤**3** 选择"测试用例"页签中,单击"全局变量"。

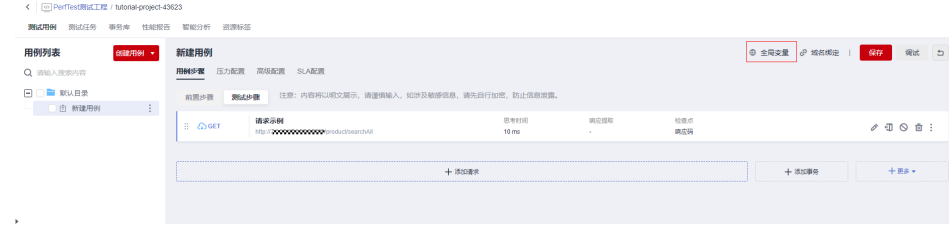

#### 步骤**4** 单击"添加变量",添加整型、枚举型或文本型全局变量。

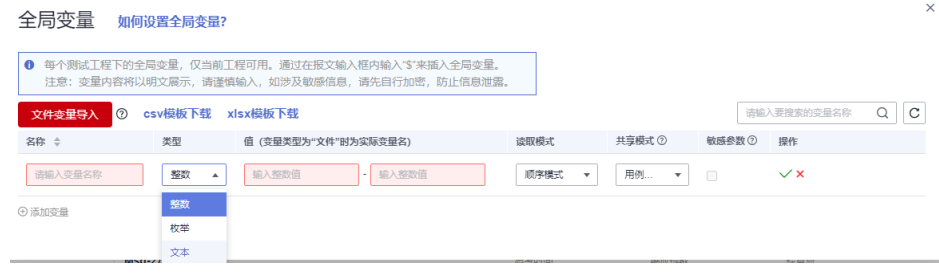

#### **----**结束

#### 文件型全局变量添加

步骤**1** 登录性能测试服务控制台,在左侧导航栏中选择"PerfTest测试工程"。

步骤**2** 在待编辑PerfTest测试工程所在行,单击工程名称进入测试工程详情页面。

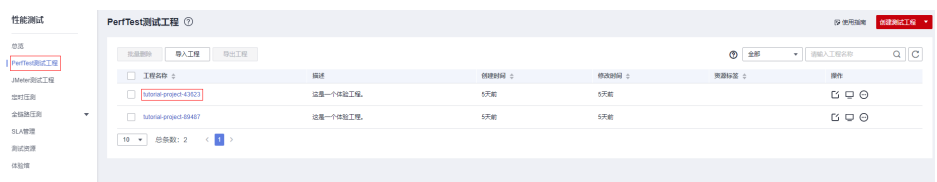

#### 步骤**3** 选择"测试用例"页签中,单击"全局变量"。

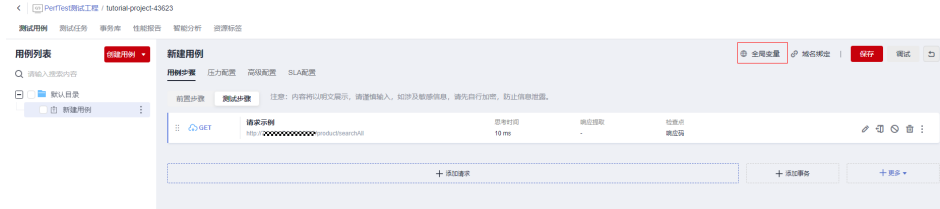

步骤**4** 单击"csv模板下载"或者"xlsx模板下载"获取所需的变量文件模板,按照模板填写 相应的变量和值,填写请参[考文件变量模板使用说明](#page-27-0)。

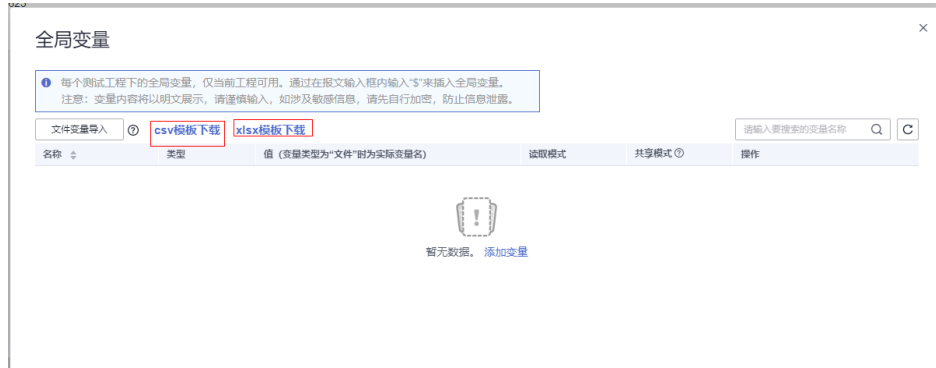

#### 说明

csv/xlsx格式文件模板第一行表头填写的是变量名,从第二行开始填写的是对应变量的值。 其中,每份文件大小、上传的文件个数上限与当前的套餐相对应,请参考**性能测试服务价格计算 [器](https://www.huaweicloud.com/pricing.html?tab=detail#/cpts)**查看详情。

变量文件限制如下:

- 1. 导入的文件格式: .csv (UTF-8无BOM格式)和.xlsx。
- 2. 文件的名称长度上限:50字节(含后缀)。
- 3. 文件大小限制:
	- xlsx:专业版10M,企业版20M。
	- csv :专业版10M ,企业版默认80M。

步骤**5** 在本地按照模板填写所需变量内容。

步骤**6** 单击"文件变量导入"上传前一步骤准备好的变量文件。

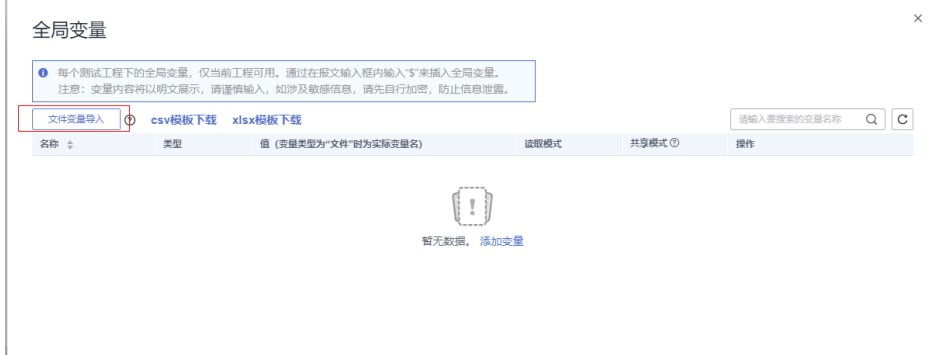

#### 说明

- 变量名称:导入的文件名称。
- 变量类型:文件。
- 变量值:实际的变量名称,多个变量名称之间用","分隔。
- 变量读取模式:
	- 顺序模式:顺序读取变量。
	- 随机模式:随机读取变量。
- 变量共享模式:
	- 用例模式:每个并发共享一个变量。
	- 并发模式:每个并发单独复制一个同名变量进行使用,不同并发按顺序读取变量值,互 不影响。

#### <span id="page-26-0"></span>步骤**7** 全局变量导入成功后,对变量进行处理。

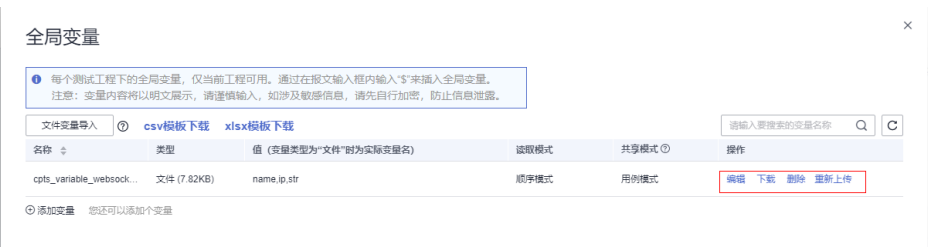

#### 说明

- 单击"编辑"可以设置变量的读取顺序和变量共享模式。
- 选择不同的变量读取模式和变量共享模式时变量读取规则可参考<mark>变量读取规则</mark> 。
- 单击"下载",将全局变量文件下载到本地。
- 单击"删除",删除导入的全局变量文件,如果全局变量文件被引用时,不可删除。
- 已导入的全局变量文件,如果本地做了修改,可单击"重新上传"进行更新。

#### **----**结束

#### **3.3.3** 插入变量

添加请求信息时,在输入框内输入"\$",插入变量。

#### "变量类型"为"自定义变量"时,需要设置如下参数:

- 变量范围:选择变量范围。
- 变量名称:自定义变量名称。自定义变量名称为添加变量时为变量取的名称。

#### "变量类型"为"系统变量"时,需要选择函数名称:

- 身份证号: 随机生成一个身份证号。
- 手机号:随机生成一个手机号。
- 区间随机数:根据用户输入区间,随机生成区间内的任一整数。
- 随机字符串:根据用户输入的位数(1-32),随机生成小写字母和数字混合的字 符串。
- 时间戳:根据用户选择(秒(s)/毫秒(ms)),生成执行时当前时间戳(秒 (s)对应10位,毫秒(ms)对应13位)。

时间格式化:根据指定格式输出当前时间,支持时间偏移 (单位为秒)。 时间格式化格式说明如下: "yyyy":表示四位数的年份,例如2024年:2024 "yy":表示两位数的年份,例如2024年:24 "MM":表示两位数的月份,例如1月:01 "M":表示前不补零的月份,例如1月:1 "dd": 表示两位数的日期, 例如3日: 03 "d":表示前不补零的日期,例如3日:3 "HH":表示24小时制的小时数,例如下午1点:13 "H": 同HH "hh":表示12小时制的小时数,例如1点:01

<span id="page-27-0"></span>"h": 表示前不补零的24小时制小时数, 例如1点: 1

"mm": 表示分钟数, 例如4分: 04

"m": 表示前不补零的分钟数, 例如4分: 4

"ss": 表示秒数, 例如5秒: 05

- "s": 表示前不补零的秒数, 例如5秒: 5
- "SSS": 表示毫秒数, 例如98毫秒: 098
- UUID: 随机生成一个32位的字符串。

#### "变量类型"为"加密函数"时,需要选择加密类型和变量插入的位置,加密类型如 下:

- MD5:对val数据进行md5加密,返回加密后的数据字符串。
- MD5-BASE64: 对val数据进行MD5-BASE64编码, 返回编码后的数据字符串。
- SHA-1:对输入的数据进行SHA-1加密,返回加密后的数据字符串。
- SHA-224:对输入的数据进行SHA-224加密,返回加密后的数据字符串。
- SHA-256:对输入的数据进行SHA-256加密,返回加密后的数据字符串。
- SHA-384:对输入的数据进行SHA-384加密,返回加密后的数据字符串。
- SHA-512:对输入的数据进行SHA-512加密,返回加密后的数据字符串。
- BASE64编码:对输入的数据进行BASE64编码,返回编码后的数据字符串。
- BASE64解码: 对输入的数据进行BASE64解码, 返回解码后的数据字符串。

# **3.4** 文件变量模板使用说明

#### 填写文件变量模板注意事项

1. 文件内容填写:下载模板后,模板内容如下图,第一行填写变量名称,从第二行 开始则填写对应变量的值,".csv"和".xlsx"填写规则一样。

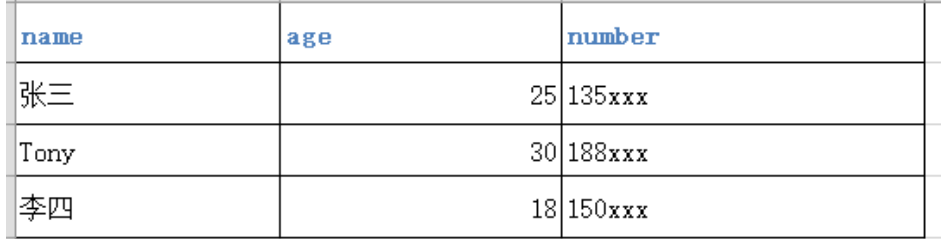

- 2. 变量名称:建议使用中文、英文、数字或下划线,变量的值则不限内容。
- 3. 导入的文件格式:仅支持UTF-8无BOM格式。
- 4. 文件名称:文件名称长度上限为50字节(含后缀),文件名称建议使用中文、英 文、数字或下划线。

#### 使用文件变量样例

步骤**1** 以下图内容为例,导入文件变量。

 $\times$ 

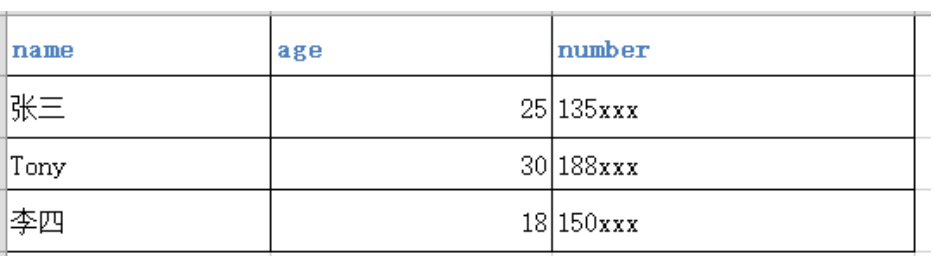

#### 全局变量 如何设置全局变量?

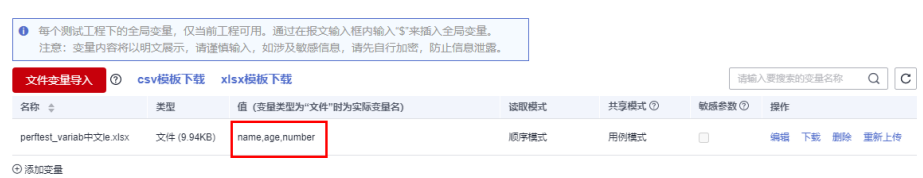

步骤**2** 创建用例并使用变量。例如在post请求中引用张三的信息,在引用位置输入符号 "\$",然后选择全局变量,如下图。

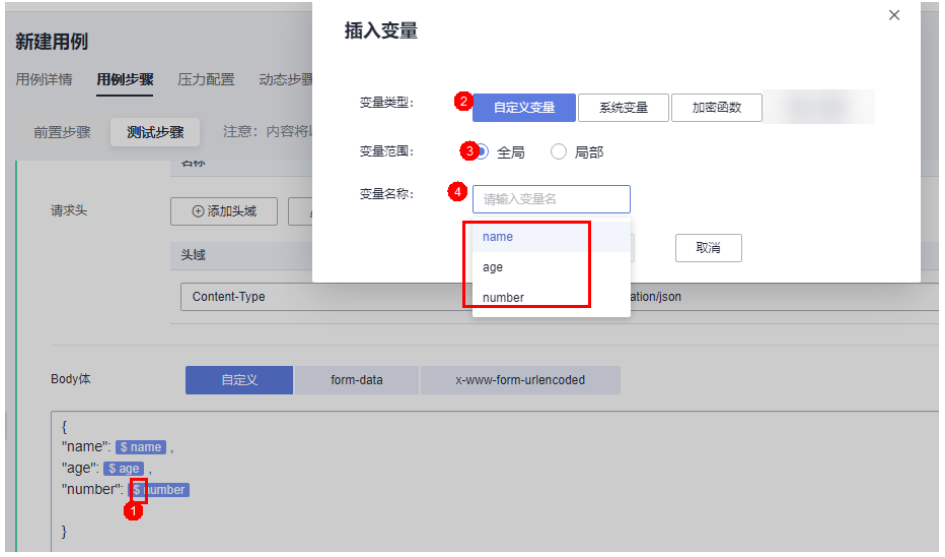

步骤**3** 保存用例,进行用例调试,查看调试日志可以看到引用的变量。

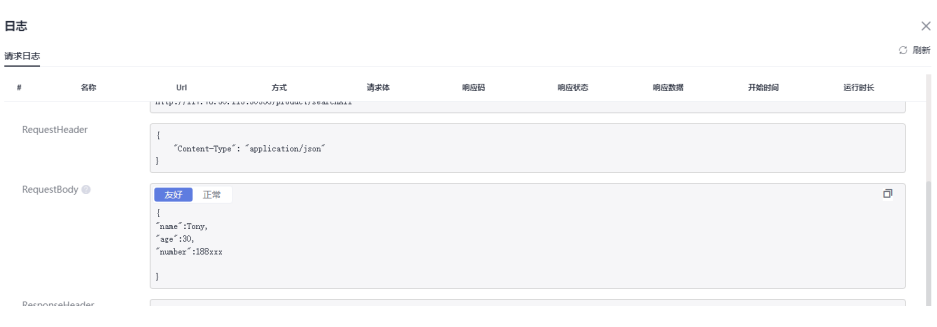

**----**结束